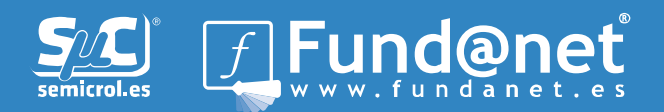

El presente documento tiene por objeto informar sobre los pasos que hay que seguir para importar su Curriculum Vitae en formato CVN-PDF a Fundanet.

- Conectarse con sus credenciales a iFundanet.
- $\bullet$  Acceder al apartado de Producción Científica  $\rightarrow$  Curriculum.

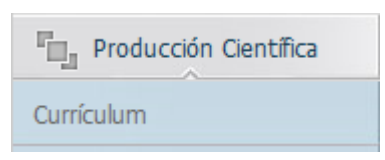

 $\bullet$  Una vez dentro del apartado de Curriculum, desde el menú OPERACIONES  $\rightarrow$ Importar CVN:

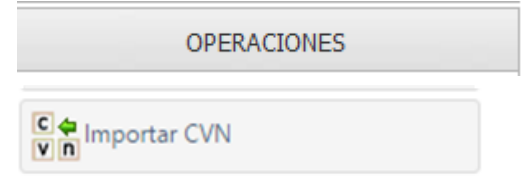

Podrá facilitar su Curriculum en formato CVN-PDF.

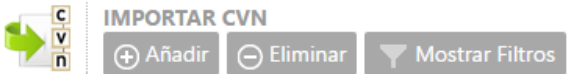

 Al hacer "click" en AÑADIR, facilite su Currículum en formato CVN-PDF (Seleccionar) y asígnele una descripción para su mejor identificación.

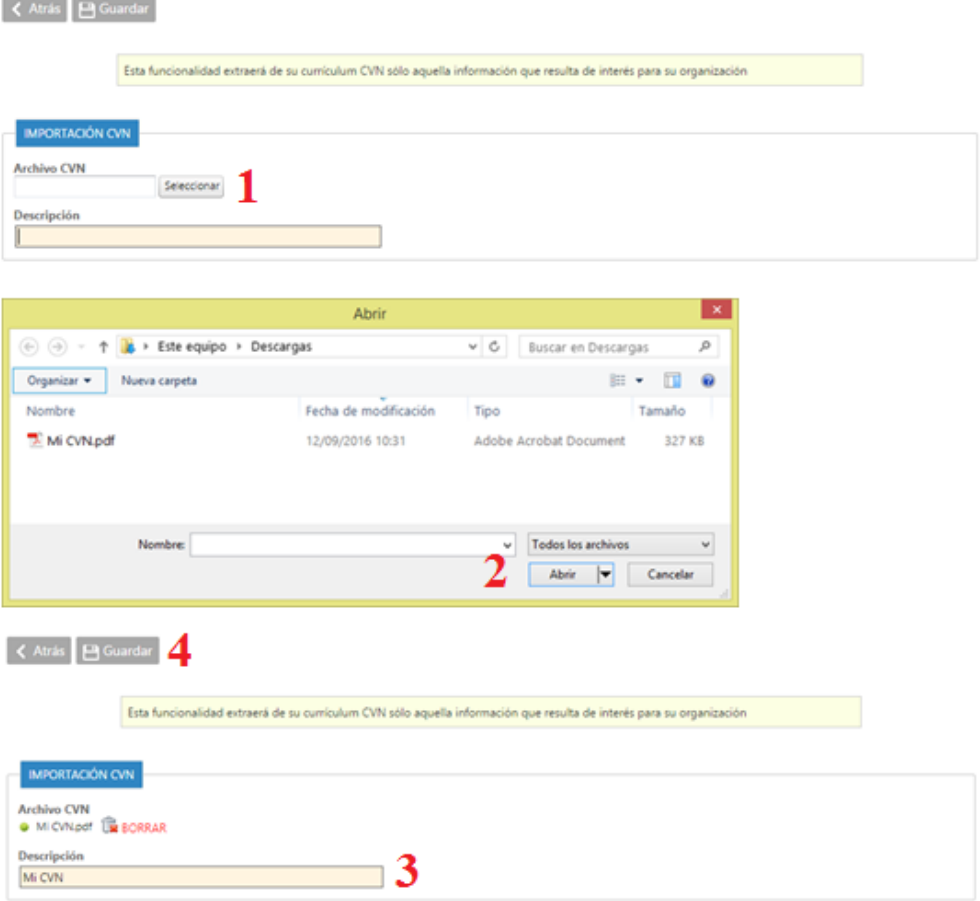

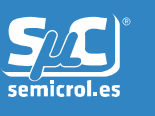

- A continuación, haga "click" en el botón GUARDAR. En ese momento su Currículum en formato CVN-PDF quedará registrado en Fundanet y el sistema le guiará en el proceso de importación.
- Podrá completar la tarea en las veces que desee. Para ello sólo tendrá que volver a la opción Producción Científica > Importar CVN. Una vez allí encontrará el Currículum en formato CVN-PDF que facilitó para la importación y haciendo "click" sobre su nombre podrá retomar la importación a Fundanet de los elementos de su CVN pendientes. En el mismo sitio, haciendo "click" sobre el icono de la derecha podrá consultar el CVN-PDF original que usted facilitó.

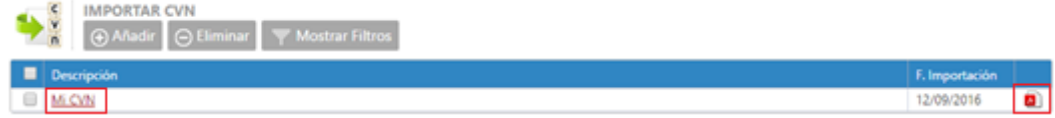

 Cuando esté importando su Currículum, el sistema le informará de que se encuentra en modo importación y de los elementos pendientes de importar a Fundanet.

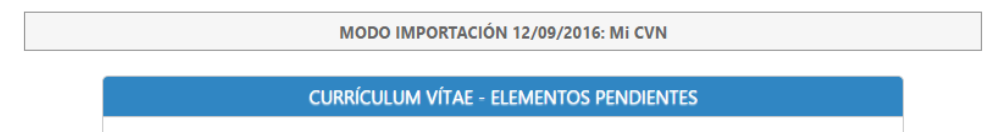

• Para salir del modo importación podrá hacerlo desde el menú Operaciones  $\rightarrow$  Volver al Currículum Principal. Lo que le llevará a la versión actual de su Currículum en la cual ya aparece la información que acaba de importar.

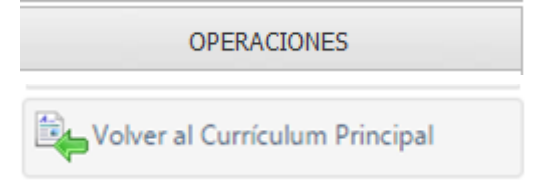